# **The AWIPS-2 and WES-2 Bridge Software 16.2.2 Update and Test Case Installation Guide Update: 12/09/2016**

The following guide will walk you through updating your WES-2 Bridge workstation with the 16.2.2 AWIPS-2 and the 16.2.2 version of the WES-2 Bridge Software. This guide requires that the WES-2 Bridge Hardware & Software Installation for the Z600/Z620 workstation has been completed successfully up to Section F: Installation of WES-2 Bridge Software.

The installation disk contains three parts: An AWIPS-2 update to 16.2.2, a WES-2 Bridge update to 16.2.2, and the 16.2.2 WES-2 Bridge Test Case. If your site either has not installed AWIPS-2 or has an older version of AWIPS-2, please follow the entire installation guide. If your site already has applied the update to 16.2.2 AWIPS-2, then you are able to start with Section 2.

## **For Sites Upgrading Directly From the WES-2 Bridge 14.2.4 Image**

If your site is looking to upgrade to the 16.2.2 version of AWIPS-2 and WES-2 Bridge directly from the 14.2.4 WES-2 Bridge Image, there are a set of RPM libraries that are necessary for the update to be successful that are not included with this installation. If your site wants to update directly, e-mail Alex Zwink [\(Alexander.Zwink@noaa.gov\)](mailto:Alexander.Zwink@noaa.gov) and these libraries will be transferred to your workstation and installed, which will allow you to continue with the installation.

## **Section 1: Installation for AWIPS-2**

**1)** Reboot/turn on your WES-2 Bridge workstation. This is to ensure any removal and reinstallation of the EDEXs is performed smoothly.

**2)** Log into your "wes2" workstation as the root user.

**3)** Insert the "16.2.2 AWIPS-2, WES-2 Bridge Software Update and Test Case" disk dated 12/09/2016 into your workstation.

**4)** Using a terminal window, run the 16.2.2 AWIPS-2 Update with the following commands:

## **cd /media/W2B\_16\_2\_2 ./installA2Update20161205.csh**

**NOTE:** This installation script will remove the "/awips2" directory, and with it any localizations that have been copied into the central localization store at "/awips2/edex/data/utility". To prevent having to redo your local customizations, the installer will ask if you would like to back up your copied over localization, maps, and hydro database installed on EDEX\_00 (if you've copied these items over). You will need to provide the WFOs of the site localizations you want to back up.

## **Section 2: WES-2 Bridge 14.3.1 Software Installation**

### **NOTE: If you completed Section 1, you can skip to step 5 of Section 2. Otherwise, start from the beginning of Section 2.**

**1)** Reboot/turn on your WES-2 Bridge workstation. This is to ensure any removal and reinstallation of the EDEXs is performed smoothly.

**2)** Log into your "wes2" workstation as the root user.

**3)** Insert the "16.2.2 AWIPS-2, WES-2 Bridge Software Update and Test Case" disk dated 12/09/2016 into your workstation.

**4)** Using a terminal window, change directories into the Update Disk media directory.

#### **cd /media/W2B\_16\_2\_2**

**5)** While on the disk directory, run the 16.2.2 WES-2 Bridge Update Setup with the following command:

#### **./installW2BUpdate20161205.csh**

**6)** Once the updated installer has been installed, use the following commands to run the WES-2 Bridge Software Installer

## **cd /w2binstall/install\_20161209 ./install.sh**

**7)** Once the WES-2 Bridge Installer launches, select **Next**.

**8)** The license agreement will be displayed. Accept the License agreement then select **Next**.

**9)** Verify that the WES-2 Bridge Installation path is set to **/w2b/wes** then select **Next**.

**NOTE:** A dialog box will appear confirming your settings: Select "OK" to create.

**10)** Verify that the default path for EDEX instance installation is set to /data1/edex-environment then select **Next**.

**NOTE:** A dialog box will appear confirming your settings: Select "OK" to create.

**11)** Verify that the Text Workstation Name is **wes2-xxx** where "**xxx**" is your site identifier, then select **Next.**

**12)** Verify all the boxes are checked, then select **Next.**

**Note:** If your site has already installed a 16.2.2 WES-2 Bridge and are just updating the software, the Creating Instance boxes will also be unchecked.

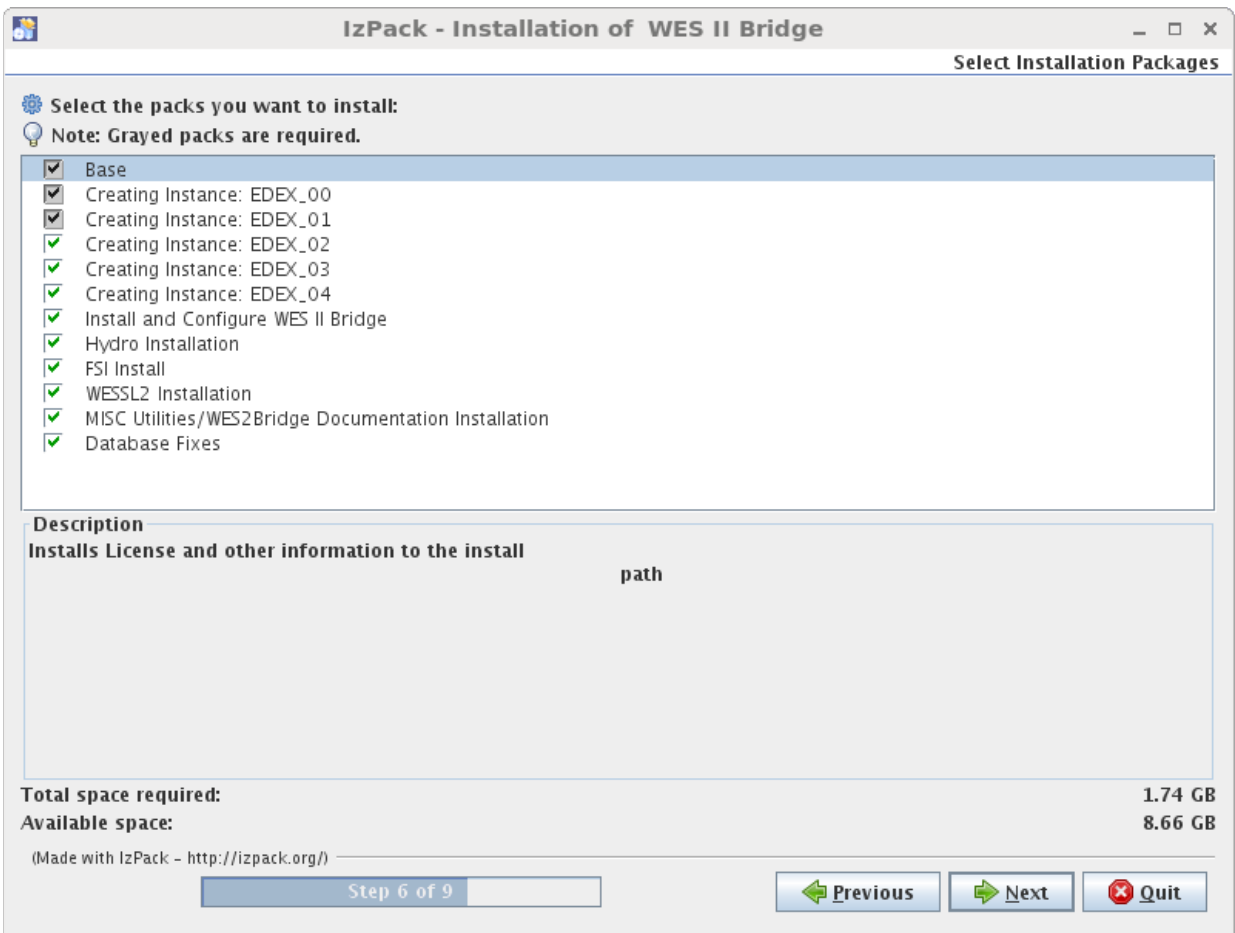

**13)** The WES-2 Bridge software will begin installing. During this process, a warning message may display (seen immediately below). If this message does display, select **Yes**. Once the installation is completed, select **Next**.

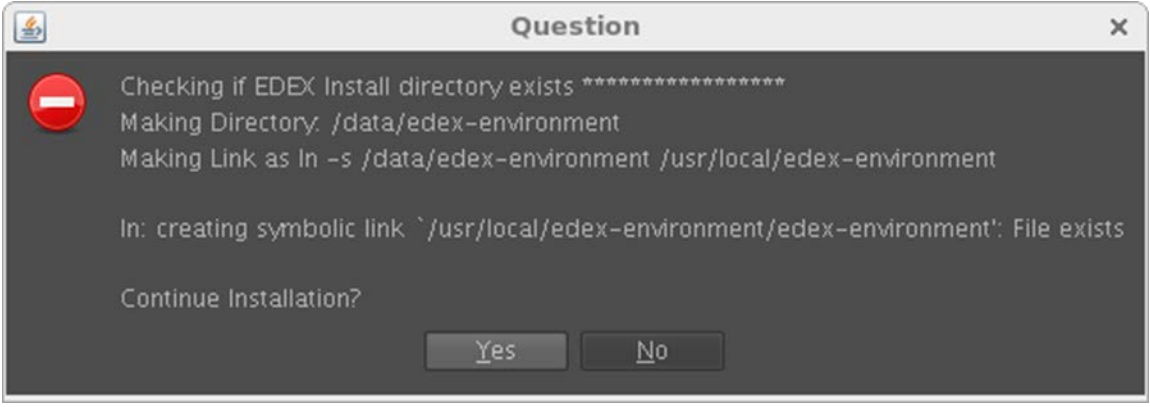

**14)** Once the installation is complete, select **Done.**

**15) OPTIONAL AND ONLY IF YOU BACKED UP THE HYDRO DATABASE IN SECTION 1**: To restore the EDEX\_00 hydro database, you can use the "ReinstallHydroDatabase.csh" script using the following commands in a terminal window:

## **cd /media/W2B\_16\_2\_2 ./ReinstallHydroDatabase.csh**

**NOTE:** There will be a few errors that may occur with moving the pg hba.conf file and errors associated with restoring the hydro database. These errors are ignorable.

**16)** Eject the BluRay disk from your workstation. For the 16.2.2 WES-2 Bridge Test Case install, you will need to perform this on a user account, and ejecting the disk and reinserting the disk as a user account should eliminate any permission issues.

**Note:** Ensure any terminal windows are closed if you are having issues ejecting the disk.

**17)** Reboot the workstation.

## **Section 3: Installation of the 16.2.2 Test Case**

**1)** Log into your "wes2" workstation on a user account.

**2)** Insert the "16.2.2 AWIPS-2, WES-2 Bridge Software Update and Test Case" disk dated 12/09/2016 into your workstation.

**3)** Using a terminal window, use the following commands to run the test case installer.

## **cd /media/W2B\_16\_2\_2/TestCase ./testCaseInstall-16-2-2.csh**

**4)** Once the installation of the test case is complete, log the completion of the 16.2.2 AWIPS-2/WES-2 Bridge 20161209 Update on the Google Form that is located on the WDTD support page. Exit out of the terminal window and eject the disc. (Located at: [http://www.wdtb.noaa.gov/tools/wes2/support.php\)](http://www.wdtb.noaa.gov/tools/wes2/support.php)

## **Section 4: Update any WESSL-2 scripts provided by WDTD**

**1)** Log into your "wes2" workstation on a user account.

**2)** Insert the "WESSL-2 Script Updater" disc dated 12/15/2016 into your workstation.

**3)** Using a terminal window, use the following commands to run the WESSL-2 Script Updater.

#### **cd /media/ScriptUpdate ./scriptUpdate.csh**

**4)** From the menu, choose which case's WESSL-2 script you would like to update.

**5)** When you're done, press Q or q. Exit out of the terminal window and eject the disc.

This completes the 16.2.2 AWIPS-2 and WES-2 Bridge Software Update and Test Case Installation. If you have any questions or any errors that occur during this install process, contact Alexander Zwink [\(Alexander.Zwink@noaa.gov\)](mailto:Alexander.Zwink@noaa.gov) or Dale Morris [\(Dale.A.Morris@noaa.gov\)](mailto:Dale.A.Morris@noaa.gov) with any issues.